[无线定位](https://zhiliao.h3c.com/questions/catesDis/679) **[杨攀](https://zhiliao.h3c.com/User/other/382)** 2017-03-10 发表

本案例介绍基于H3C 蓝牙之心AP实现ibeacon定位和摇一摇的典型配置。

本案例适用于使用Comware V7软件版本的无线控制器和接入点产品,如果使用过程中与产品实际情况 有差异,请以设备实际情况为准。

本案例中的配置均是在实验室环境下进行的配置和验证,配置前设备的所有参数均采用出厂时的缺省 配置。如果您已经对设备进行了配置,为了保证配置效果,请确认现有配置和以下举例中的配置不冲 突。

### **AC版本和IMC版本需求**

使用AC版本:用C5116P11(D011SP11)及以上的版本。

使用iMC版本:iMC PLAT 7.2(E0403P04)、iMC WSM 7.2(E0502P04)、WSM补丁

### **布置beacon**

根据客户的需求来进行配置ibeacon,如果客户要求精度要高点儿,那就布置密集一点儿,一般间隔为 4米左右,成平行四边形的方式布置。

### **查看和更改beacon的参数**

通过APP对beacon的信息进行查看和修改。

APP: aprilbeacon, 可以通过这个APP对ibeacon进行信息的查看和参数的修改。

如图所示,在一个区域内部署AP设备和ibeacon设备,并通过AP设备来对ibeacon设备进行管理,即由 AP收集BLE信息,然后提供给服务器进行计算,使用户可以通过地图、表格或者报告等形式获取到无 线网络中ibeacon设备的电量、RSSI等信息。

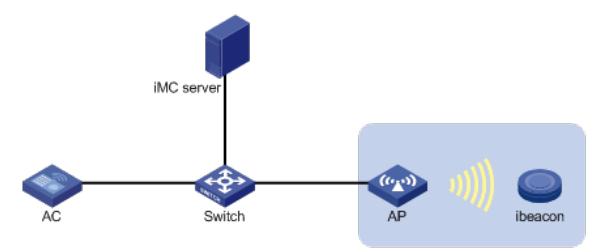

AP通过VLAN 1进行注册,获取的地址为109.0.0.1.AC的vlan 1地址109.0.0.7, IMCserver的地址为10.1 53.48.54, IMC和AC之间三层可达。

### **配置思路**

AP需要在AC上上线后,将扫描到的ibeacon信息发送给IMC服务器。需要保证AC和AP均能和IMC网络 通,所选用的AP硬件上必须支持蓝牙协议。

#### **配置AC接口**

# 创建VLAN 1及其对应的VLAN接口, 配置VLAN 1的接口IP地址, AC将使用该接口的IP地址与AP建 立CAPWAP隧道。 <AC> system-view [AC] vlan 1 [AC-vlan1] quit [AC] interface vlan-interface 1 [AC-Vlan-interface1] ip address 109.0.0.7 24 [AC-Vlan-interface1] quit

#创建手工AP,名称为k,并配置序列号。 <AC> system-view [AC] wlan ap k model WA4320-ACN-B [AC-wlan-ap-k] serial-id 210236A35VA11A100678ACNB

#进入module视图,配置moudule使能和module类型 [AC-wlan-ap-k] module 1 [AC-wlan-ap-k-module-1] module enable [AC-wlan-ap-k-module-1] type BLE

# 开启BLE定位功能。 [AC-wlan-ap-k] rfid-tracking ble enable #配置服务器地址和端口号 [AC-wlan-ap-k] rfid-tracking **ble** engine-address 172.17.0.100 engine-port 1145 #开启邻居上报功能

[AC-wlan-ap-k] rfid-tracking ble report enable #配置BLE默认指令密码 [AC-wlan-ap-k] rfid-tracking ble command-password simple AprilBrother #设置邻居上报周期 [AC-wlan-ap-k] rfid-tracking ble report interval 5

# **配置IMC**

**1、添加设备** # 把AC添加进iMC。 确认AC上已配置SNMP, Telnet, 且和imc Server网络通, 将AC添加到iMC网管平台中, 如下图, 点 击确定后AC添加到iMC管理平台中,之后就可以对AC进行管理,还可以管理关联到此AC的AP (1)登陆IMC,点击资源; (2)点击增加设备; (3)输入AC地址:109.0.0.7; 其他采用默认配置,单击<确定>按钮完成操作。 图2 增加AC

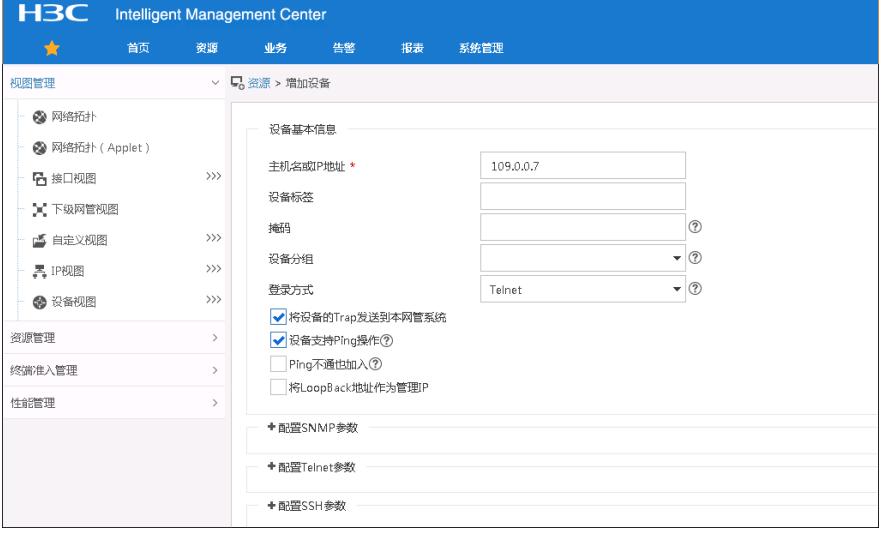

## **2、配置位置视图**

#### # 配置位置视图。

登录进入iMC管理平台,选择"业务"页签,单击导航树中的[无线业务管理/视图管理/位置视图]菜单项, 进入设备配置页面。单击<增加>按钮,进入增加接入设备信息页面。

- 
- (1)输入位置名:BLE(自定义);
- (2)其他采用默认配置,单击<确定>按钮完成操作。
- 图三 增加位置视图

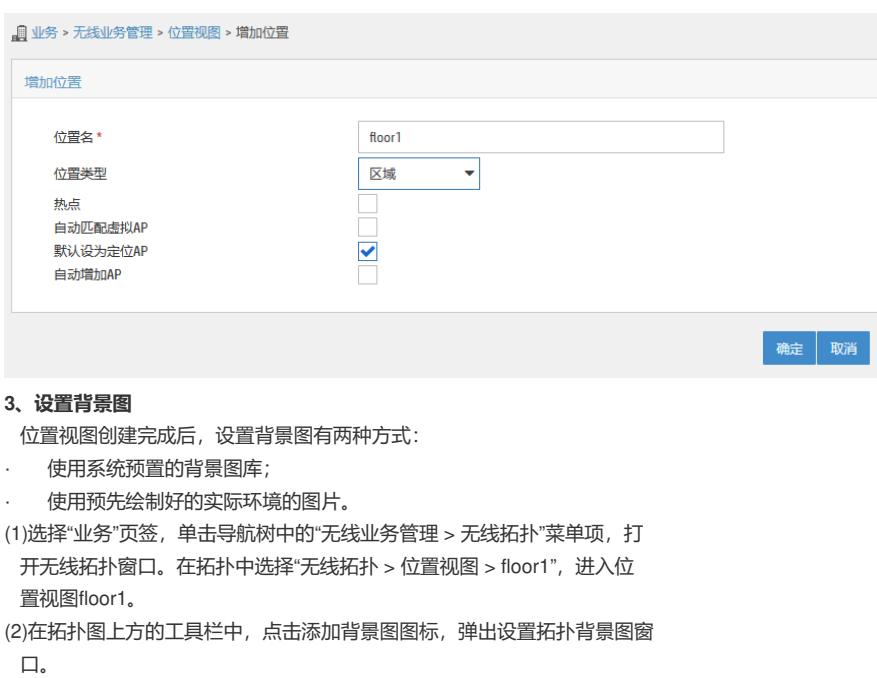

(3)选择背景图来源为"用户上传背景图片"。

(4)单击<选择文件>按钮。在弹出的窗口中选择图片后,单击<打开>按钮,返回设 置拓扑背景图窗口。 (5)单击<图片预览>按钮,所选背景图显示在窗口中,可以单击<重新选择>按钮. (6)新选择背景图片。 图四 增加背景图

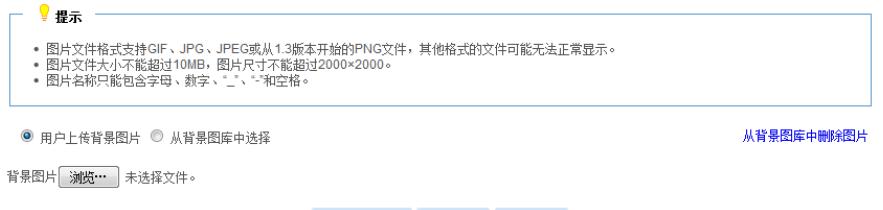

图片预览 设置 关闭

### **4、设置比例尺**

该功能用于设置背景图与建筑实际长度的比例。比例设置是否准确,影响信号覆盖测试和无线网络规 划的准确性。

(1) 在背景图上方的工具栏中,点击设置比例尺图标。或者在空白处点击鼠

标右键,在弹出的菜单中选择"设置比例尺"菜单项,按住鼠标左键进行画线操作,画线结束后松开左键 ,弹出指定实际长度窗口。

(2)在实际长度输入框中输入数值,并在其后选择一个计量单位。计量单位包括米和英尺。

(3)单击<确定>按钮。

图5 设置比例尺

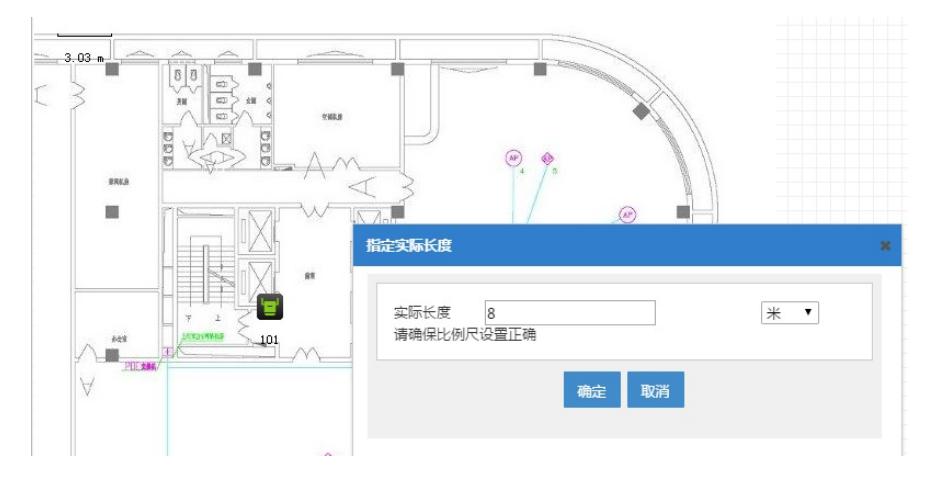

#### **5、在位置视图中添加蓝牙AP**

# 添加蓝牙AP 创建好位置视图后,点击floor1,进入相应的位置视图内

图6 进入位置视图内 1 业务 > 无线业务管理 > 视图管理 > 位置视图 增加 刷新 导出热点信息 位置历史 位置名▼ AP总数 ☆ 存线Fit AP数 ☆ 不在线  $\hat{c}$ ■正常  $\overline{1}$  $\mathbf{1}$  $\pmb{0}$ floor1 共有1条记录, 当前第1-1, 第1/1页。 数据获取时间: 2016-05-30 14:33:05

#进入位置视图点击"增加到本位置"按钮,把蓝牙AP添加到位置视图内。

- (1)勾选蓝牙AP;
- (2)单击<确定>按钮完成操作。

图7 添加蓝牙AP

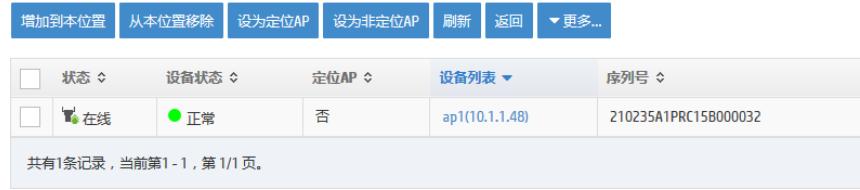

#勾选蓝牙AP,,点击设为定位AP按钮,将此AP设置为定位AP。 图8 将蓝牙AP设置为定位AP

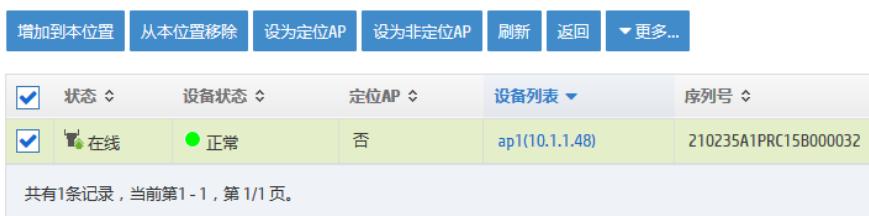

#### **6、验证配置**

### **(1)、 验证ibeacon管理信息**

点击"业务"单击导航树中的[无线业务管理/定位管理/ibeacon列表]查看ibeacon信息。能够看到相关ibea con的电量, RSSI, UUID, Major ID, Minor ID, 发射功率等信息。

图9 ibeacon详细信息

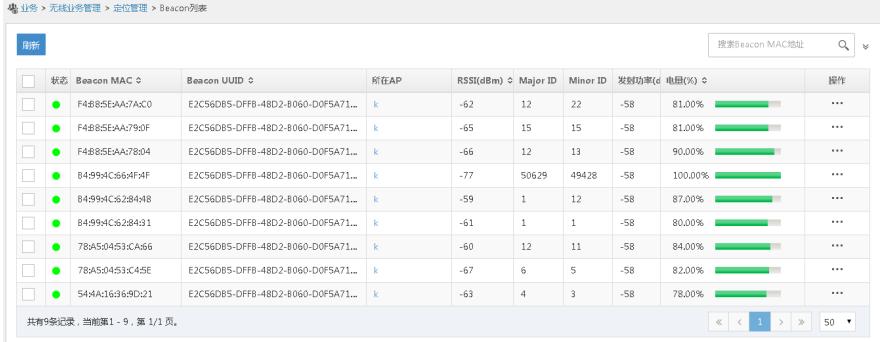

注意:当为绿色的时候表示配对成功,配对成功时可以对ibeacon进行管理,当为红色时表示配对不成 功,配对不成功不能够进行管理;当配对不成功有两种原因:第一,ibeacon不是华三定制的;第二:i beacon隔离AP太远,信号太弱。当如果只是信号太弱造成配对失败,那么对定位并没有影响,只是不 能管理而已。

#### **(2)、对ibeacon进行配置**

点击上图中的操作按钮, 配置ibeacon信息。能够对ibeacon的AP侧密码和两侧密码、UUID、Major ID 、Minor ID的值进行修改。返回到显示界面,待刷新成功后看以看到上报的参数已变为配置的数值。在 服务器上针对ibeacon修改的ap侧密码将不再使用命令行配置的默认密码。

### **7、查看实时定位**

(1)、进入位置视图点击"查看拓扑"按钮,进入到位置视图拓扑中。

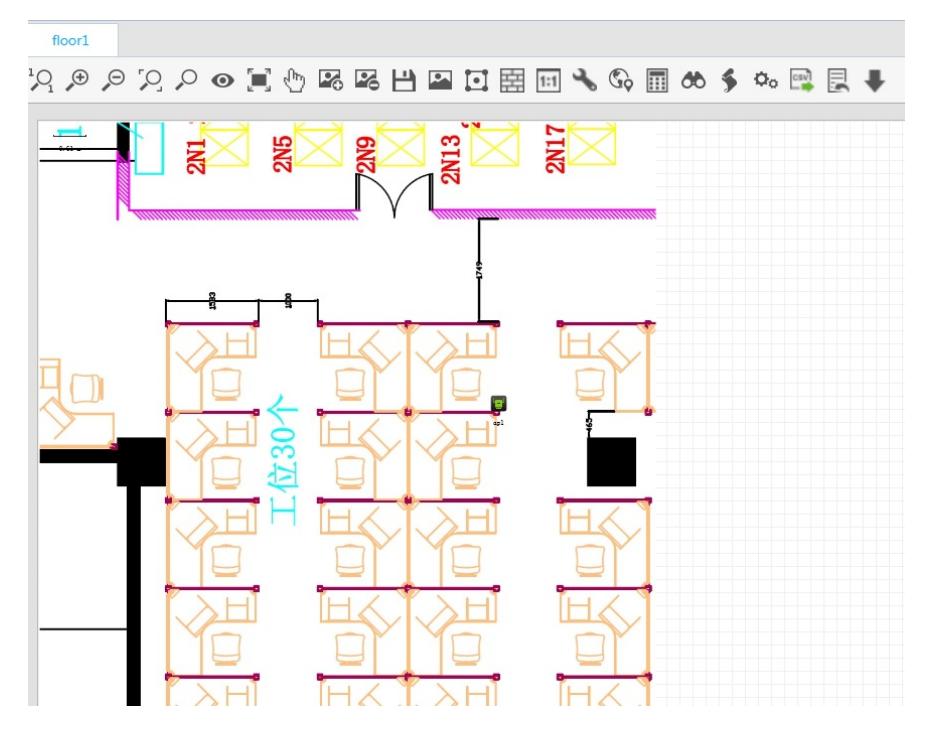

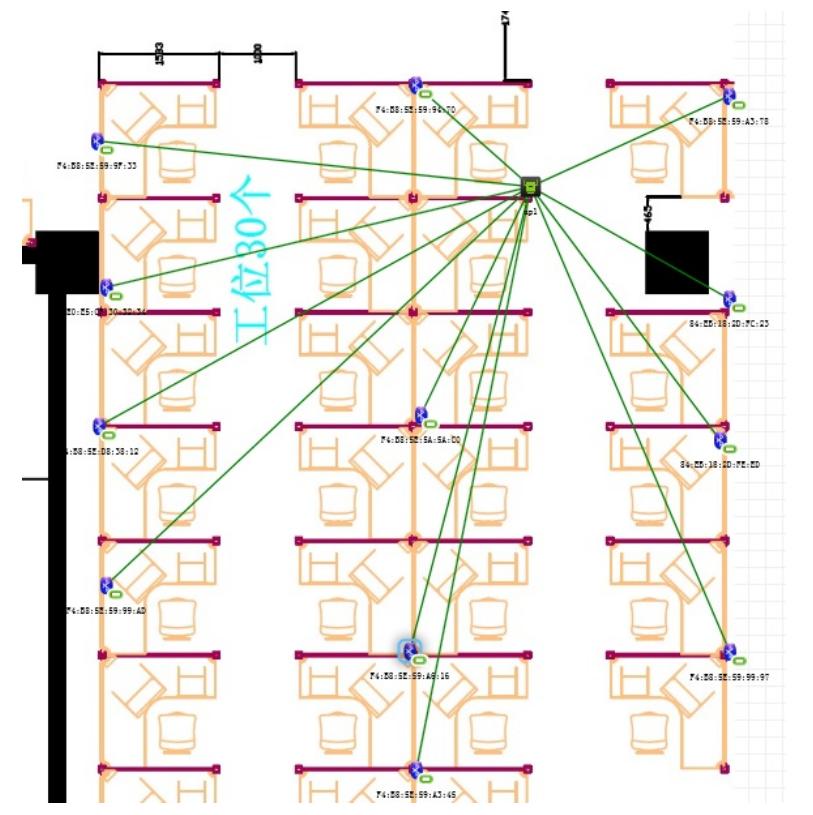

点击确定,退出beacon管理,再点击鼠标右键,选择"定位",选择需要定位的客户端,点击"确定",则 拓扑上会显示客户端的信息

注:只有客户端给服务器发包了,才能对客户端进行定位。

### **8、蓝牙定位APP**

(1)定位APP

· 给服务器发包APP,进行蓝牙定位时,客户端必须安装此APP给服务器发 包,目前支持安卓终 端。

· 定位测试APP,来测试客户端的精确程度,目前只支持安卓终端。

(2)配置终端APP

#终端APP目前有两个,一个是iBeacon(发包工具),一个是LocateTest(定位测试工具)。

· 发包工具的配置。

配置上报地址和端口号,服务地址和端口号就是iMC定位服务器的地址和端口号 配置上报地址和端口号

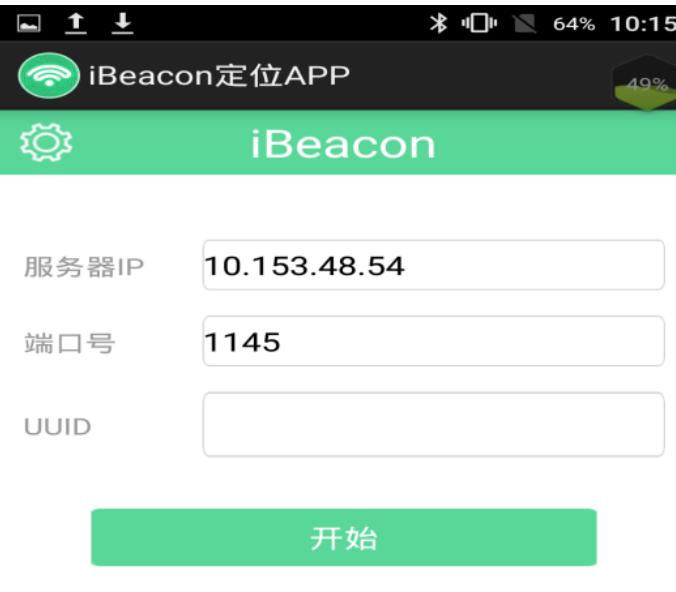

配置APP扫描间隔,单位是ms,配置APP上报的数据的最大距离,单位为M,其他配置均为传感器配 置,可不配。

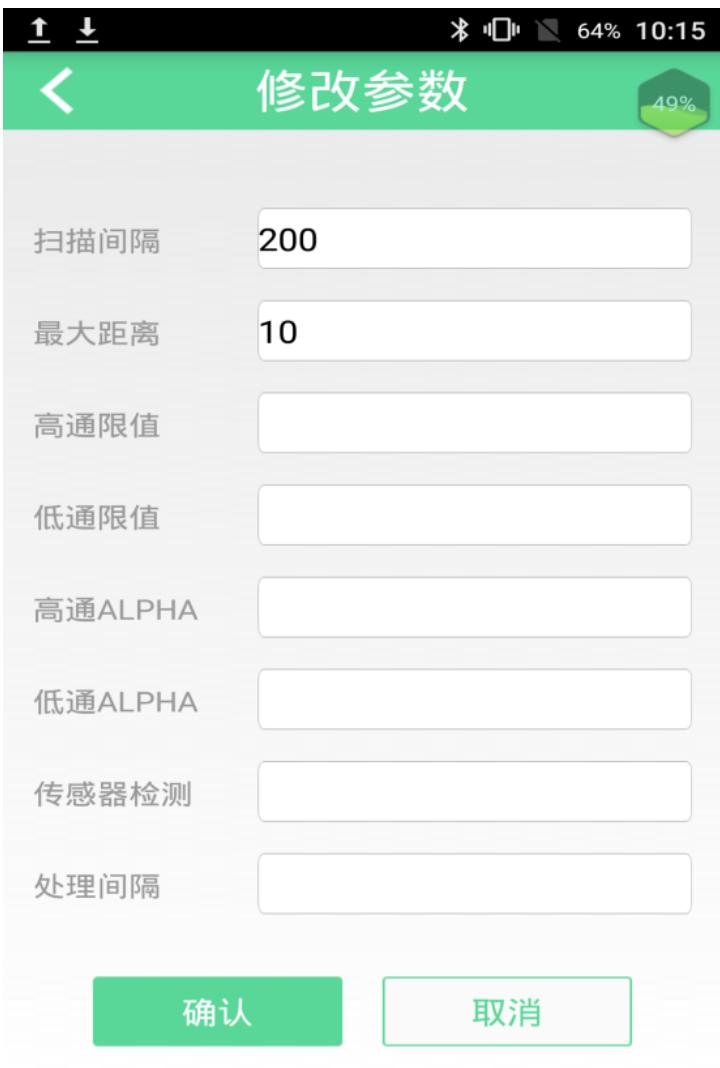

APP正常上报给IMC服务器

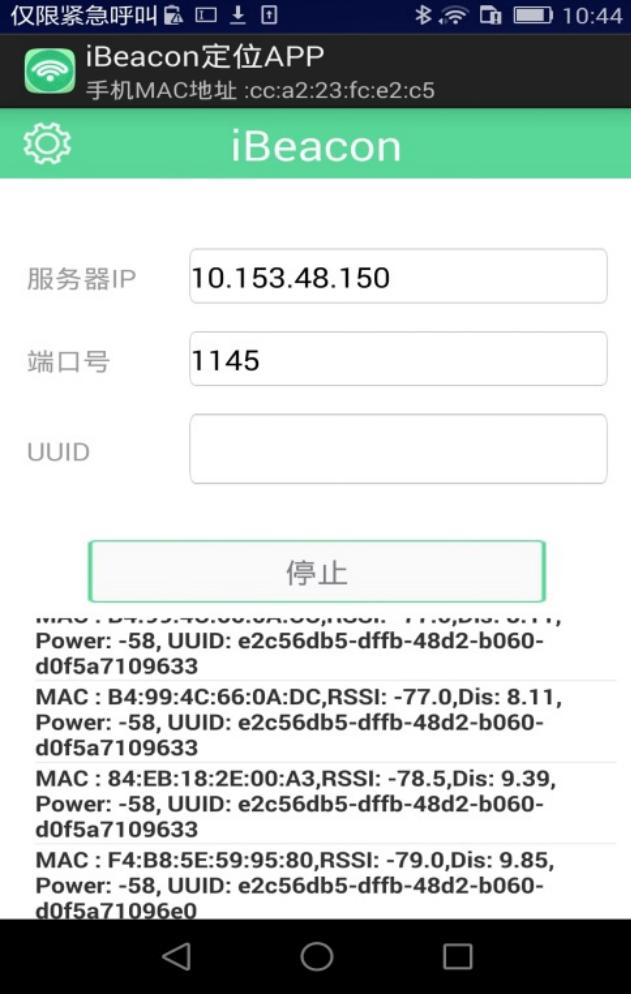

定位测试工具的配置

测试工具是为了测试终端定点和跟随效果的精度,配置被定位终端MAC地址,选择测试的模式,填写 终端实际坐标,然后点击开始测试。

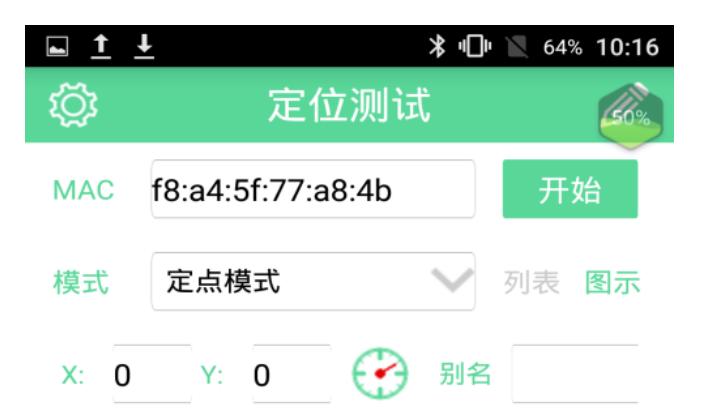

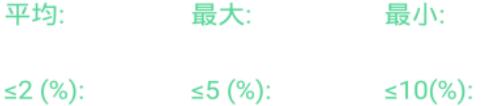

配置APP的服务器接口地址、端口号、刷新时间间隔、用户名、登录密码、比例尺、背景图片。这些 配置均以定位服务器为准。

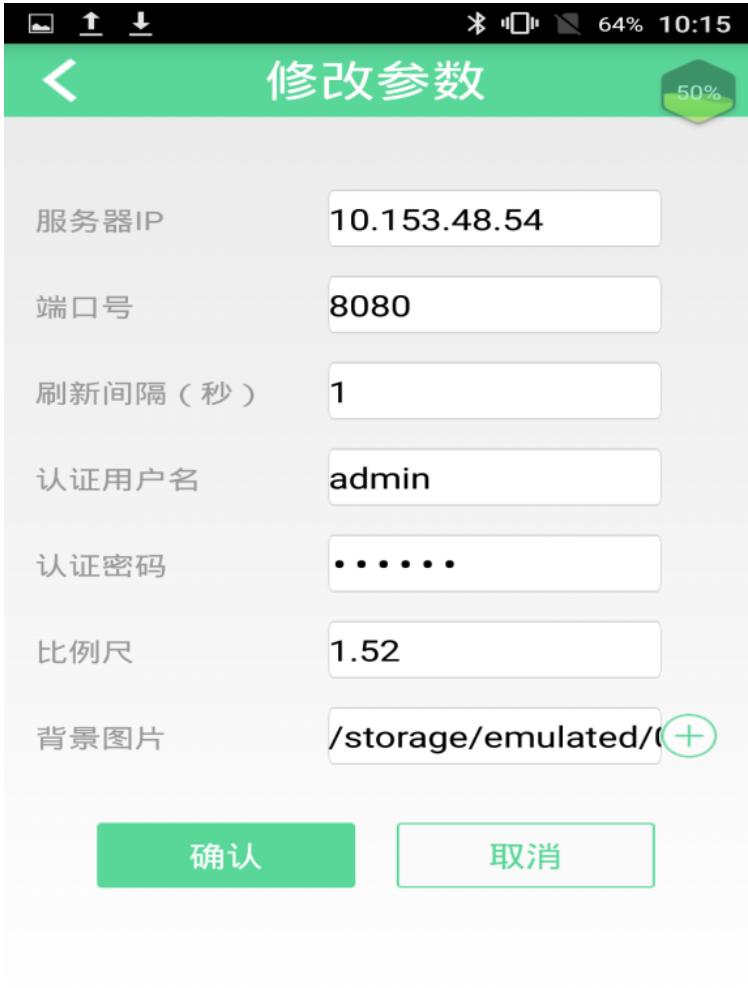

进行定位测试

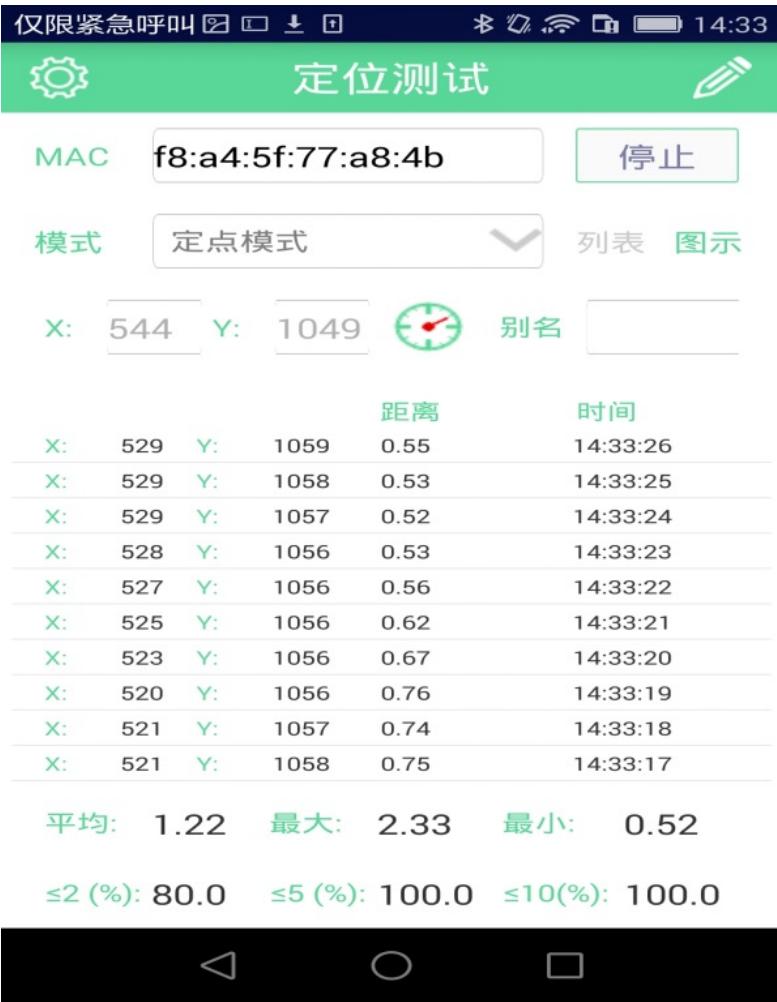

# **八、定位效果**

实验室测试蓝牙定位, beacon之间间距为3米, 进行定点测试时, 通过调整ibeacon的发包频率为200m s,误差平均在两米以内。

## **蓝牙定位的排查**

1、在AP的隐藏模式下进行debug,如果有相应的信息,说明ibeacon给蓝牙AP上传了定位报文。

[AP1-probe]debugging wlan rfid-tracking all

2、在IMC定位服务器进行抓包,能看到有相应的UDP端口为1145的报文,说明终端已经成功向IMC定 位服务器发送了定位报文。